## **How to publish and share your Classroom recording to students**

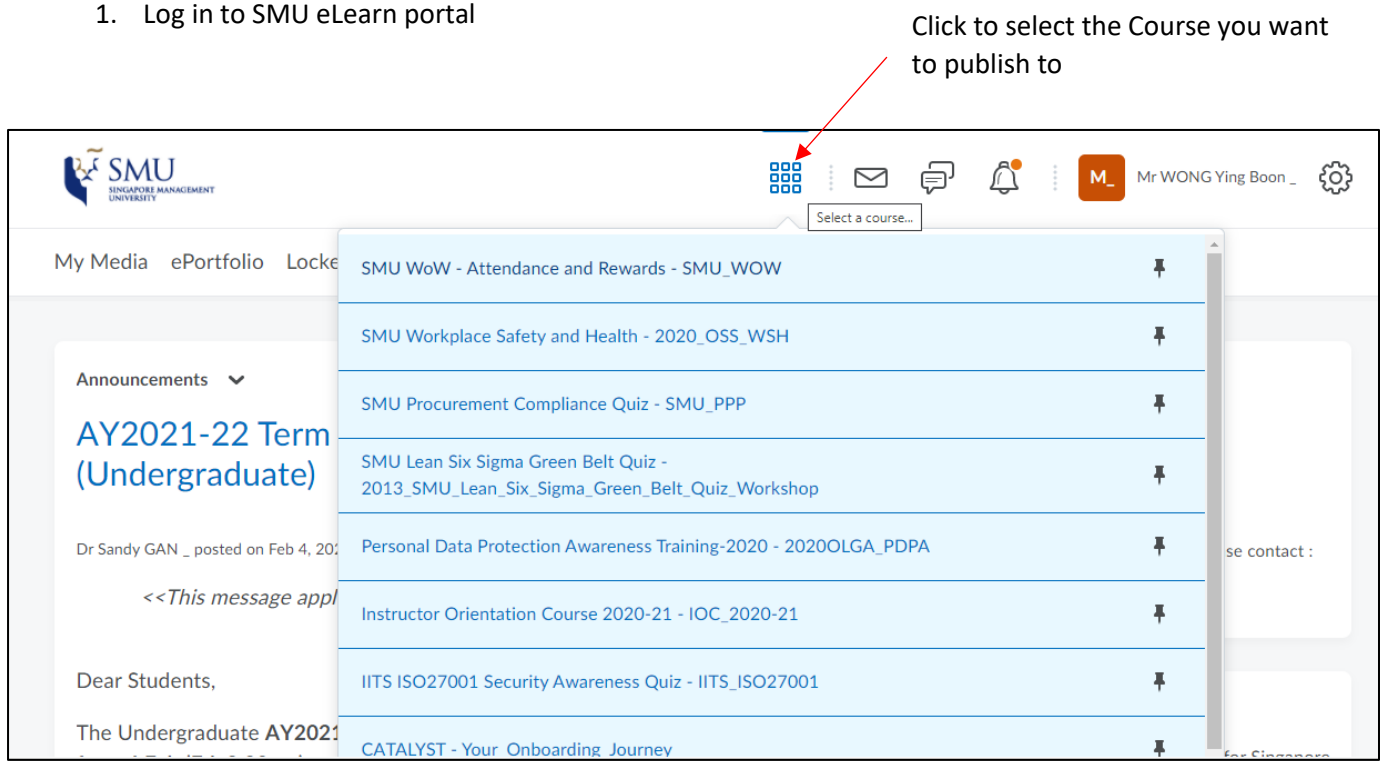

## 2. Once you are in the Course, click on **CONTENT**

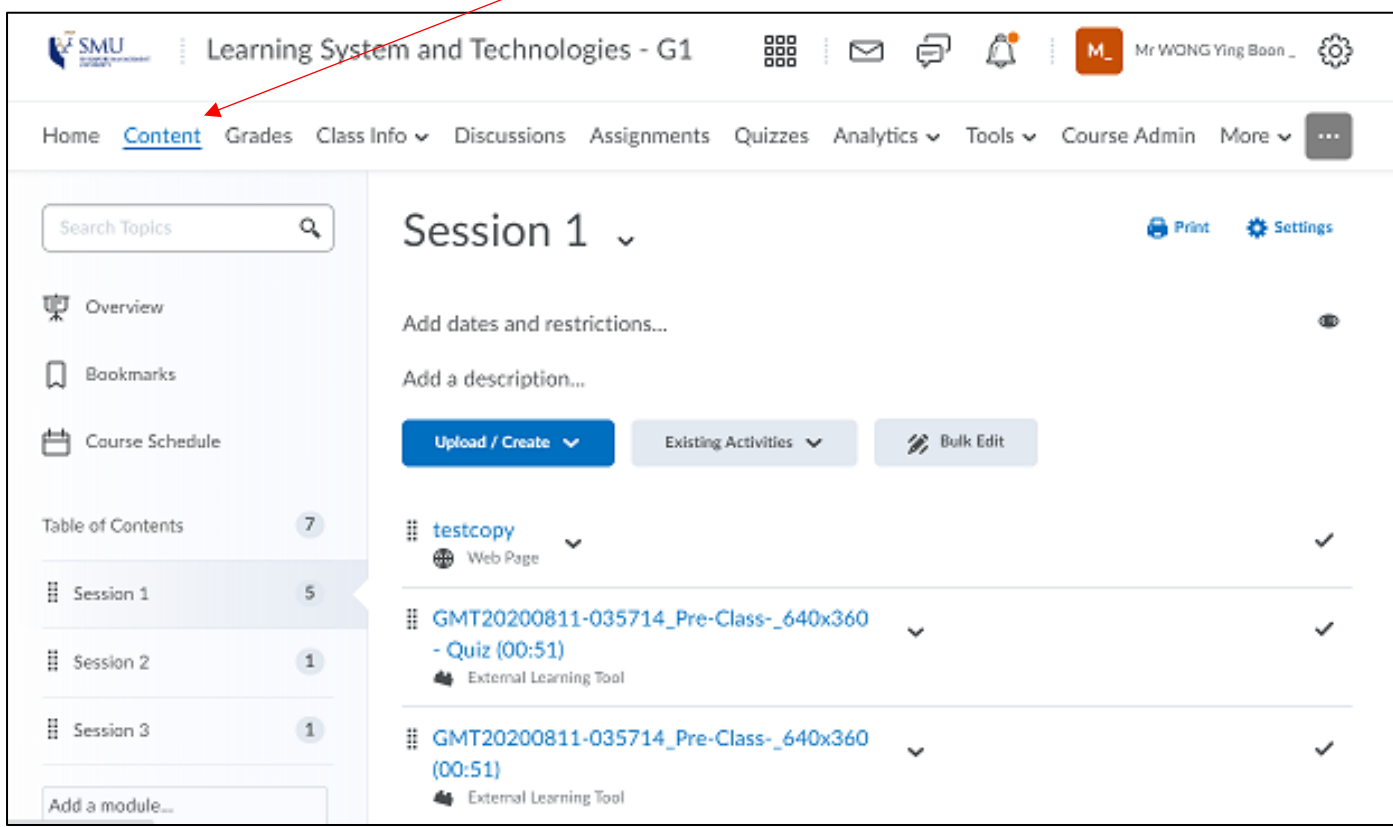

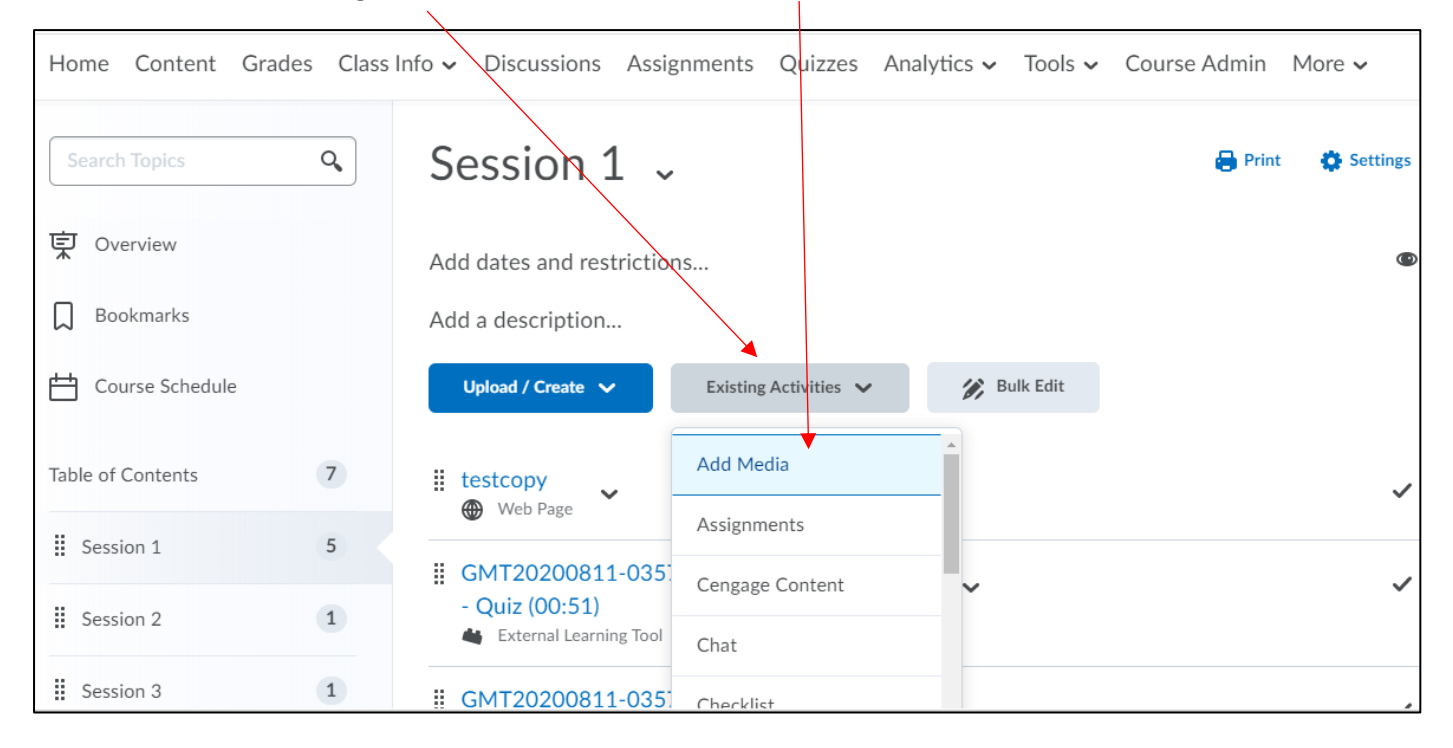

## 3. Click on **Existing Activities**, and then click on **Add Media**

## 4. A pop window will then appear with the list of your videos. Select the video and click **Embed**

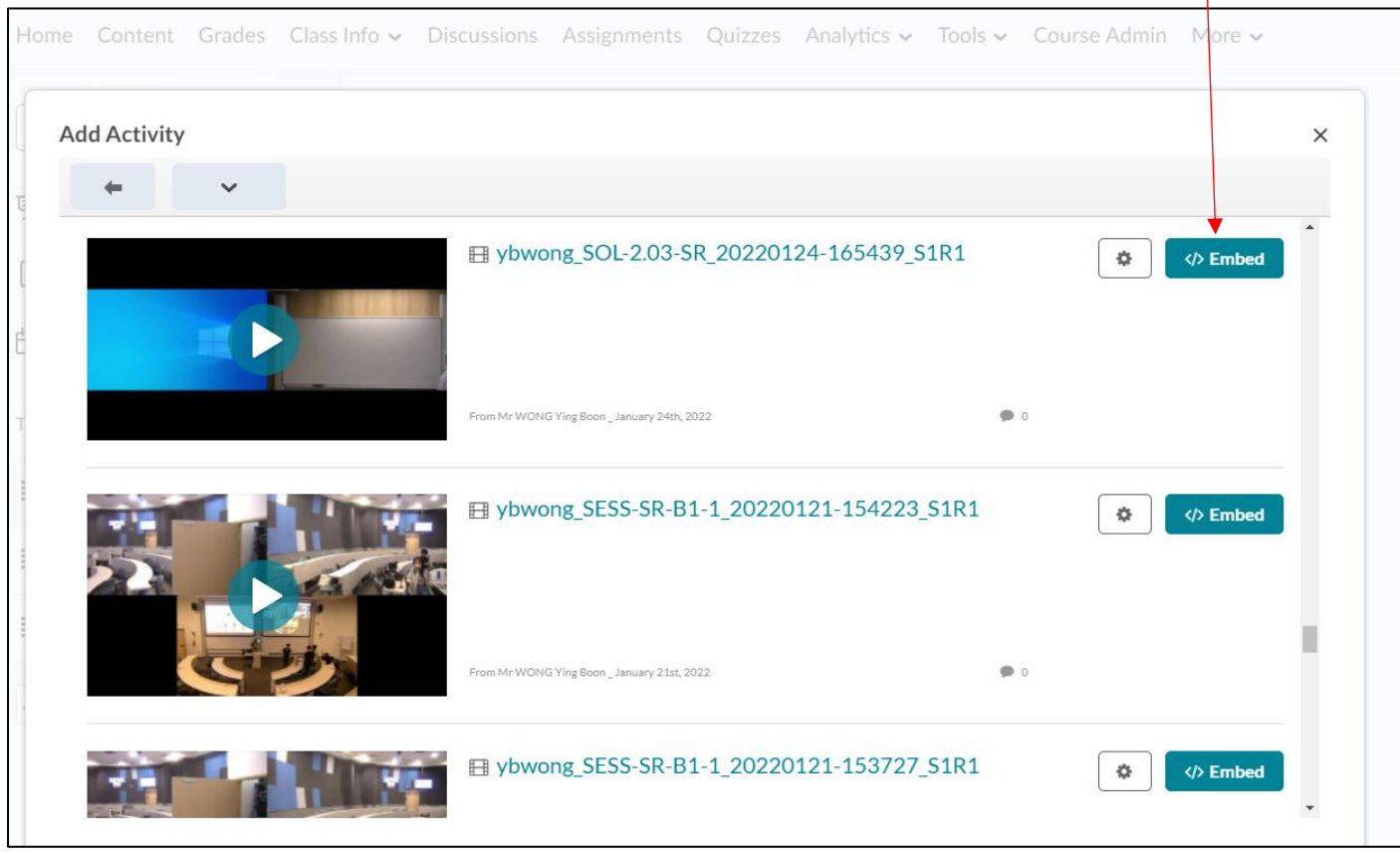

5. You can now see your video being embedded in the course. Your students will now be able to view the Classroom recording from e-Learn.

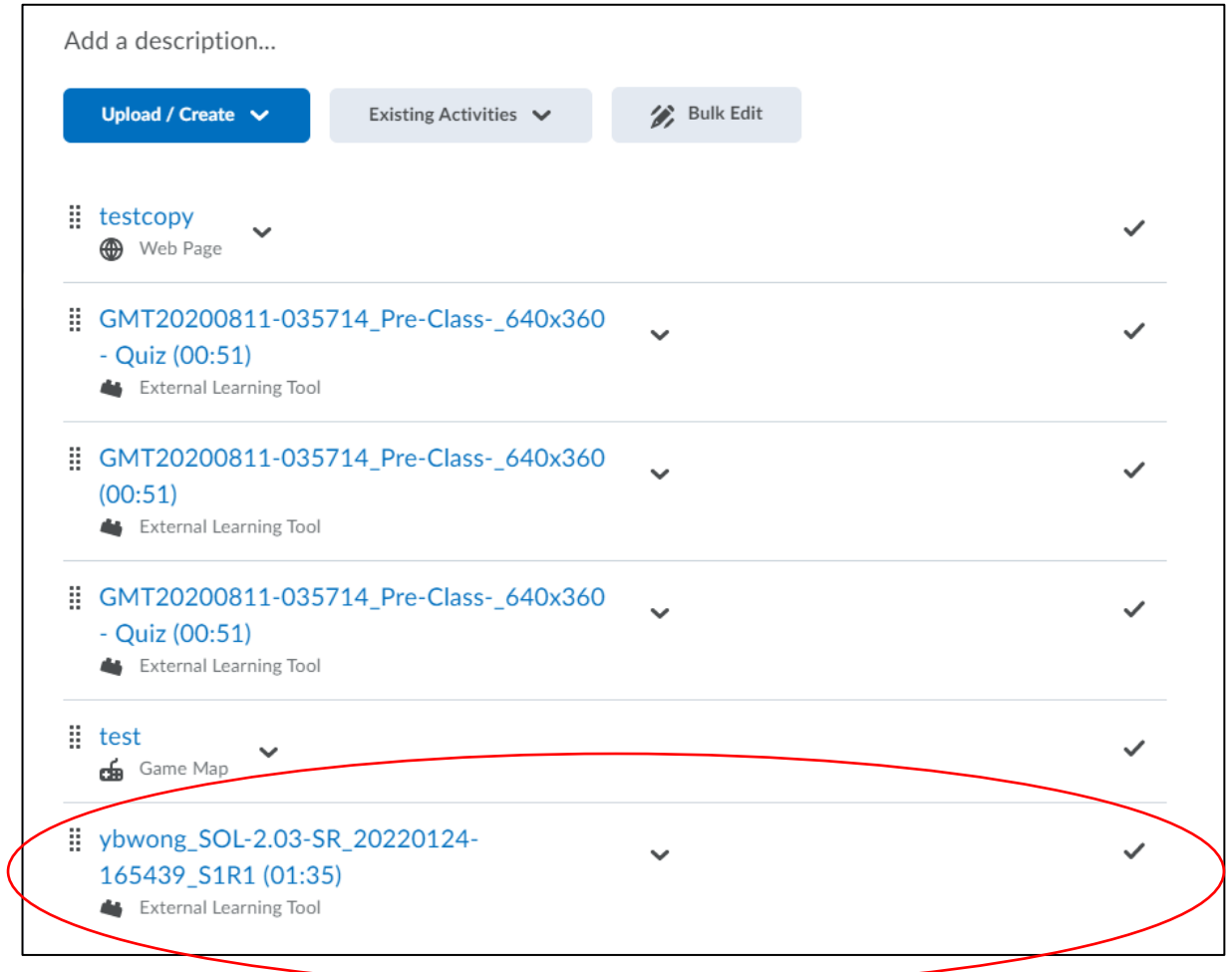